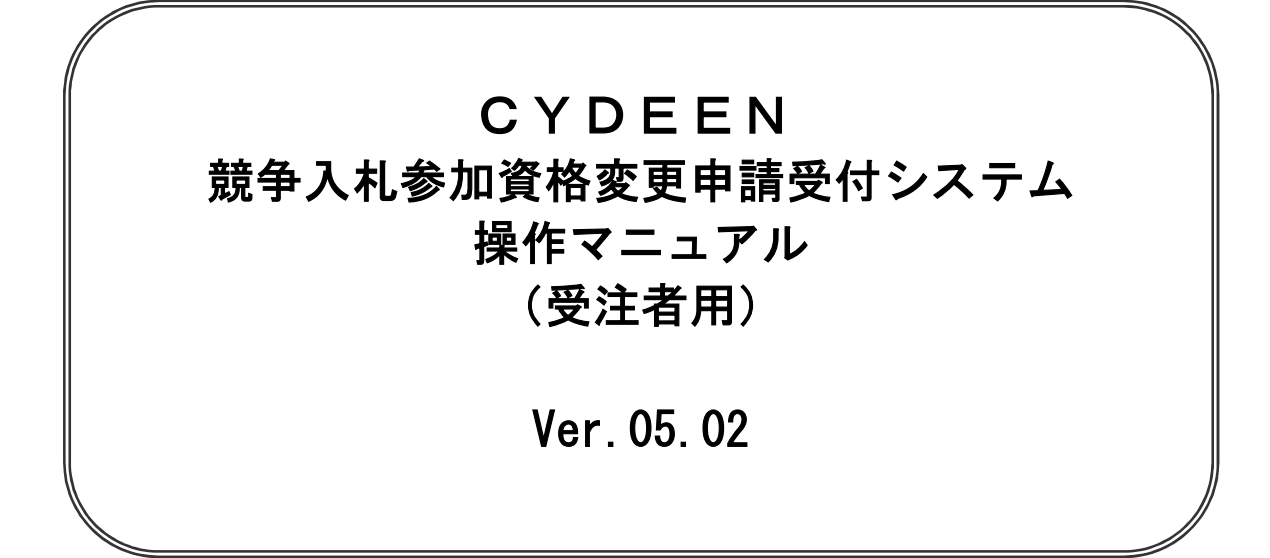

# 2023 年 4 月

## **1.ログイン**

**①入札参加資格申請メニューの「ログイン」ボタンをクリックします。 CYDEEN** 入札参加資格申請メニュー ログイン  $1 - if$  and  $i$ **Ma-upitrass** インターネット中期の手段 市如乌世 当機物において行われる競争人札に参加するには、当機地が行う競争参加資格についての鉴<br>豊を受けていただく必要があります。 1. ユーザのは (新規パスワードの過ず) 2. メールにて初期パスワードが発行されます。 生職間では、申請されるカの事務手続きを精養化するため、当インターネットで申請すれ<br>は、生職種の総革を相符ねが事だれるようになっていますので、この総革が配付物を信じさ<br>ハる方は、左足の手順で申請して下さい。 3. ログイン(新築土場) 4. 中方データの入力 また、ご利用の際には申請書件成要値をご見ください。 S. Millite Boyant 一度システムに重視されたデータは現っていますので、前回に関連をされた方法コグインを<br>行ってください。  $\mathbf{u}_1 + \mathbf{d} \mathbf{R}_2 \triangleq \mathbf{G} \partial \mathbf{H} \mathbf{R}_1$ <br>リパスワードを紛失した方は急注機関にご連絡ください。パスワードの再発行を行いま<br>す。1 7. 受付確認メールが必備されます。  $+0.01$ - 板面面に戻る際には必ず直面内の「戻る」ボタンをクリックして戻り、ブラウザの戻るボタンは使用しないでください。 ·中頃千続き千月に関しては中間書作成写稿をご覧下さい。 ·ご利用の際には操作マニュアルをご覧下さい。

**②「受付番号、ユーザ ID、パスワード」を入力し、「ログイン」ボタンをクリックします。**

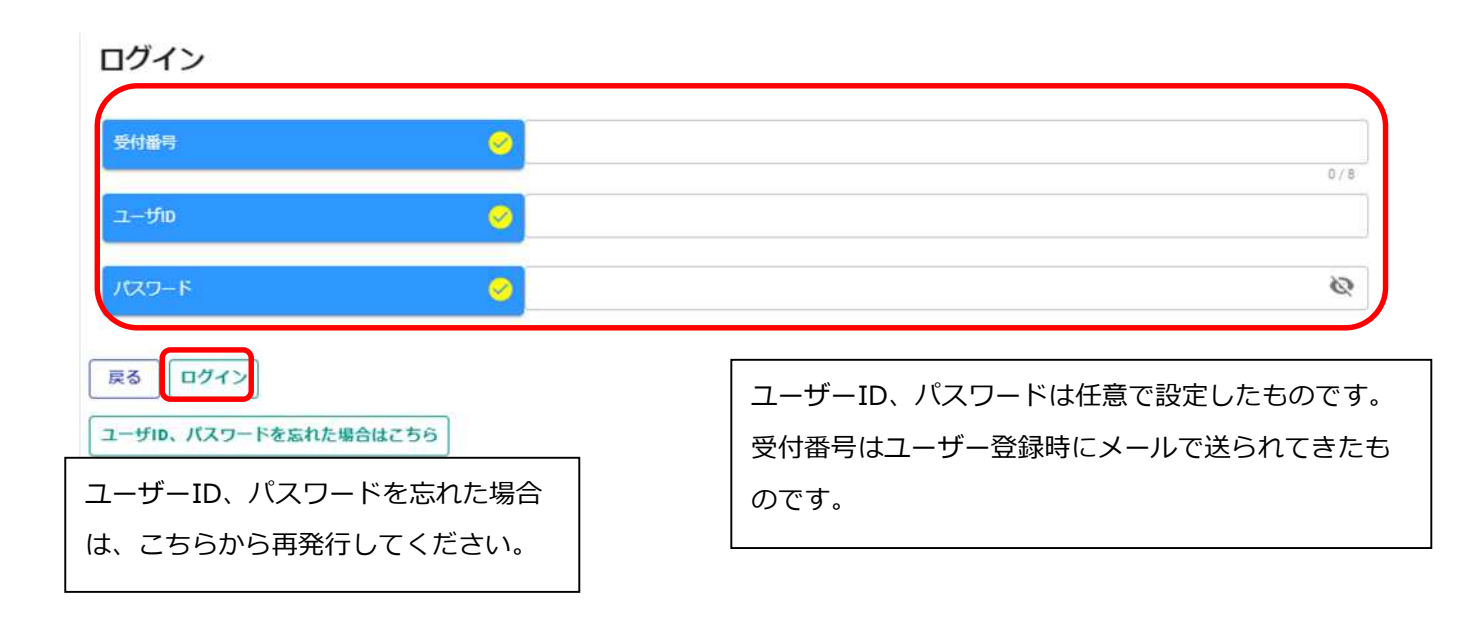

# **2.変更申請**

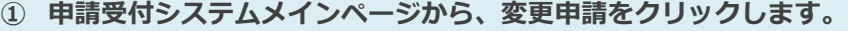

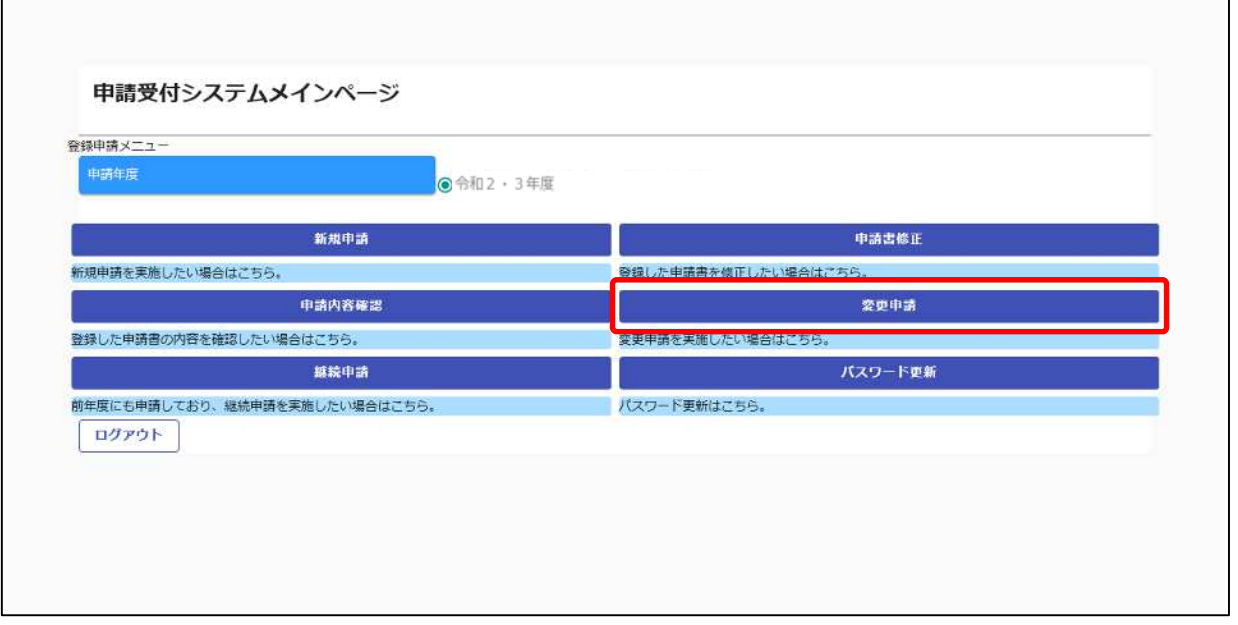

**変更区分にチェックを入れ、基本情報の変更をします。**

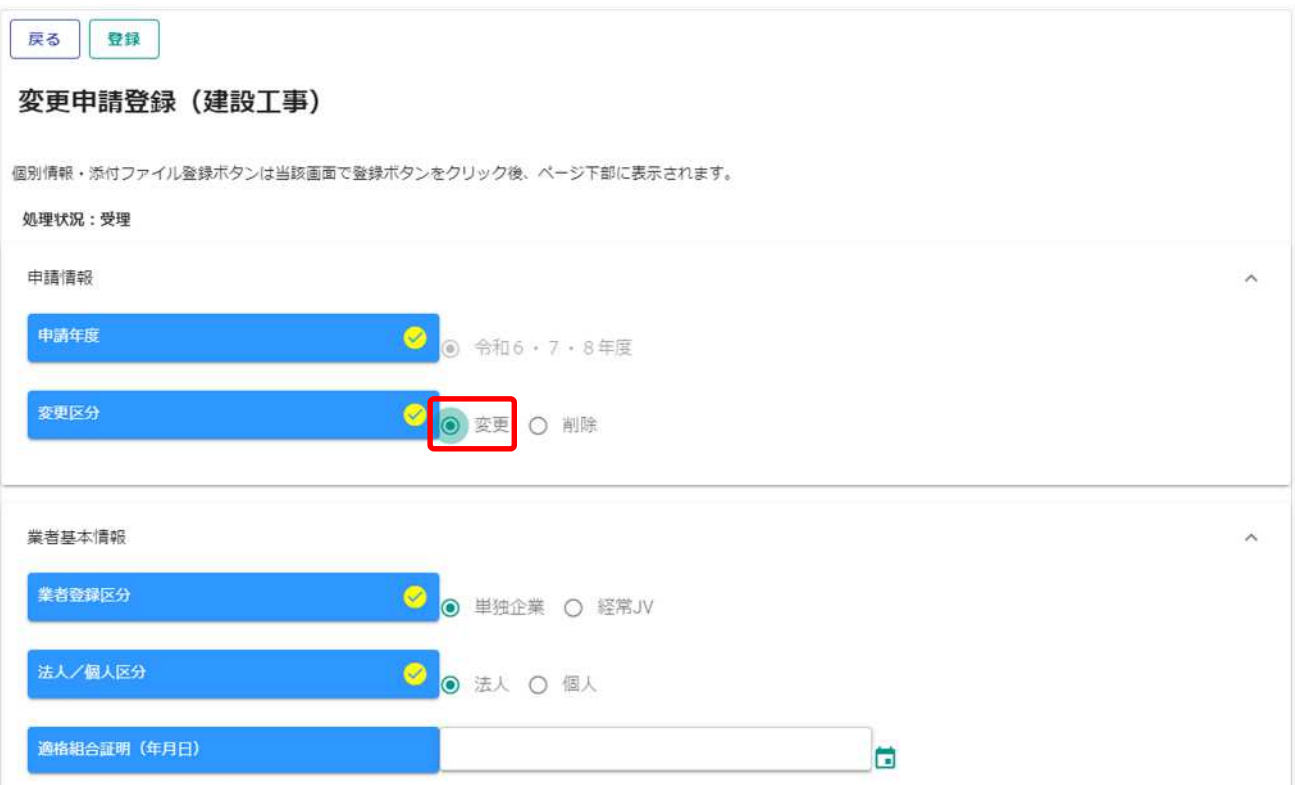

#### **③ 変更事項の入力を終えたら、登録をクリックします。**

#### 2更申請登録 (建設工事)

#### i.up.cm.0001:正常にデータの登録が完了しました。

別情報・添付ファイル登録ボタンは当該画面で登録ボタンをクリック後、ページ下部に表示されます。

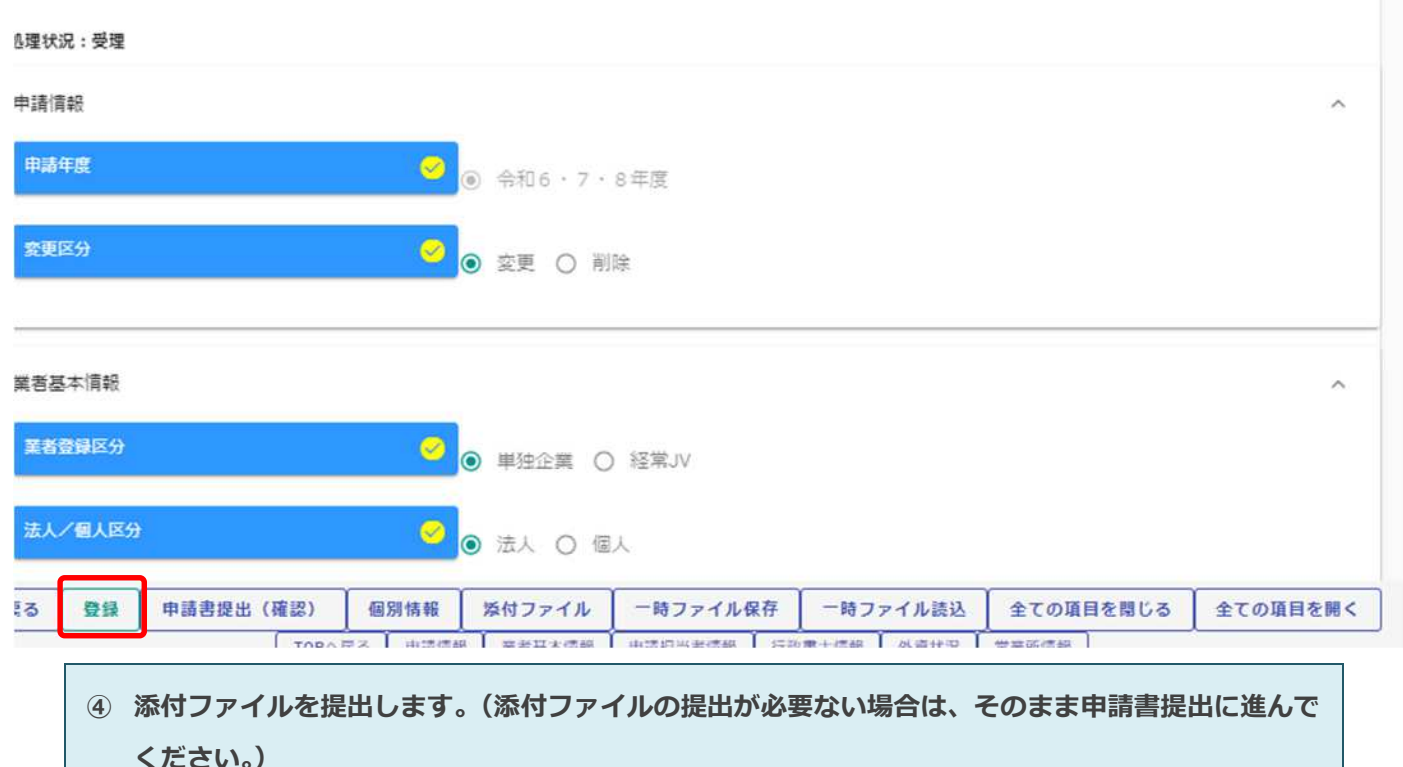

別情報・添付ファイル登録ボタンは当該画面で登録ボタンをクリック後、ページ下部に表示されます。

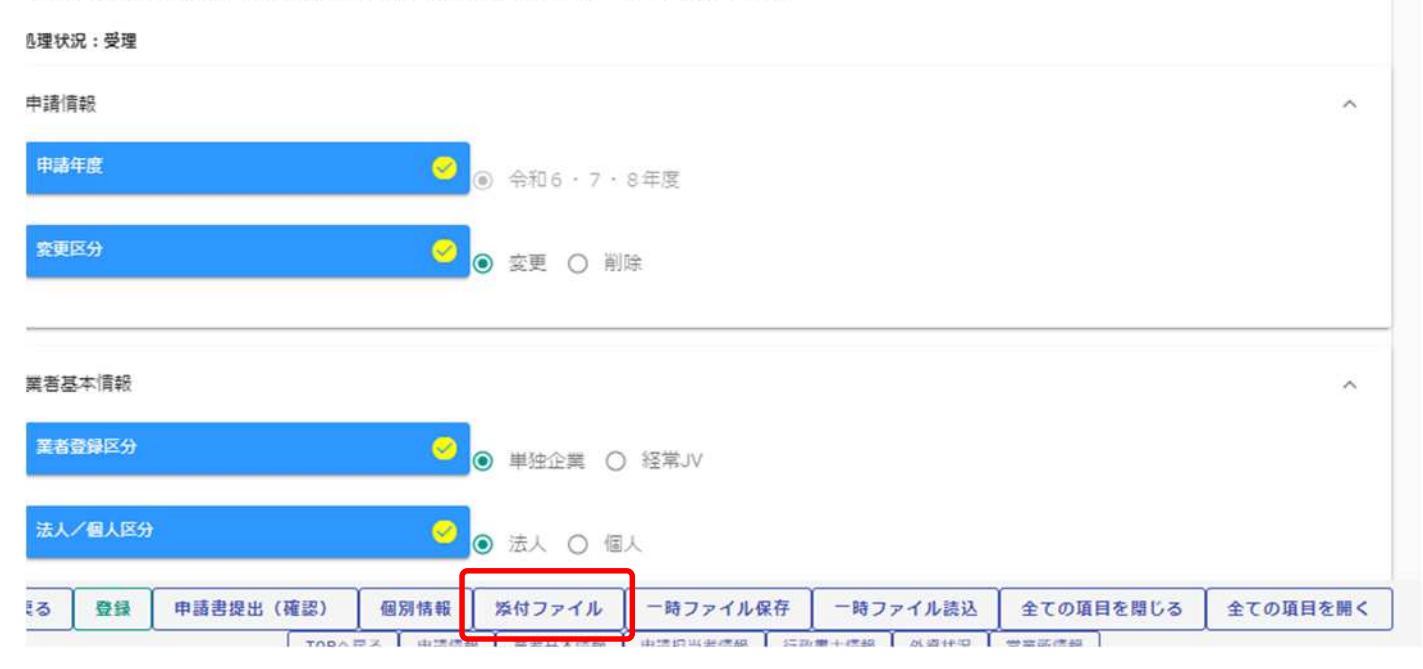

#### **⑤ 修正が必要な添付ファイルをアップロードします。(変更申請に必要な提出書類を確認)**

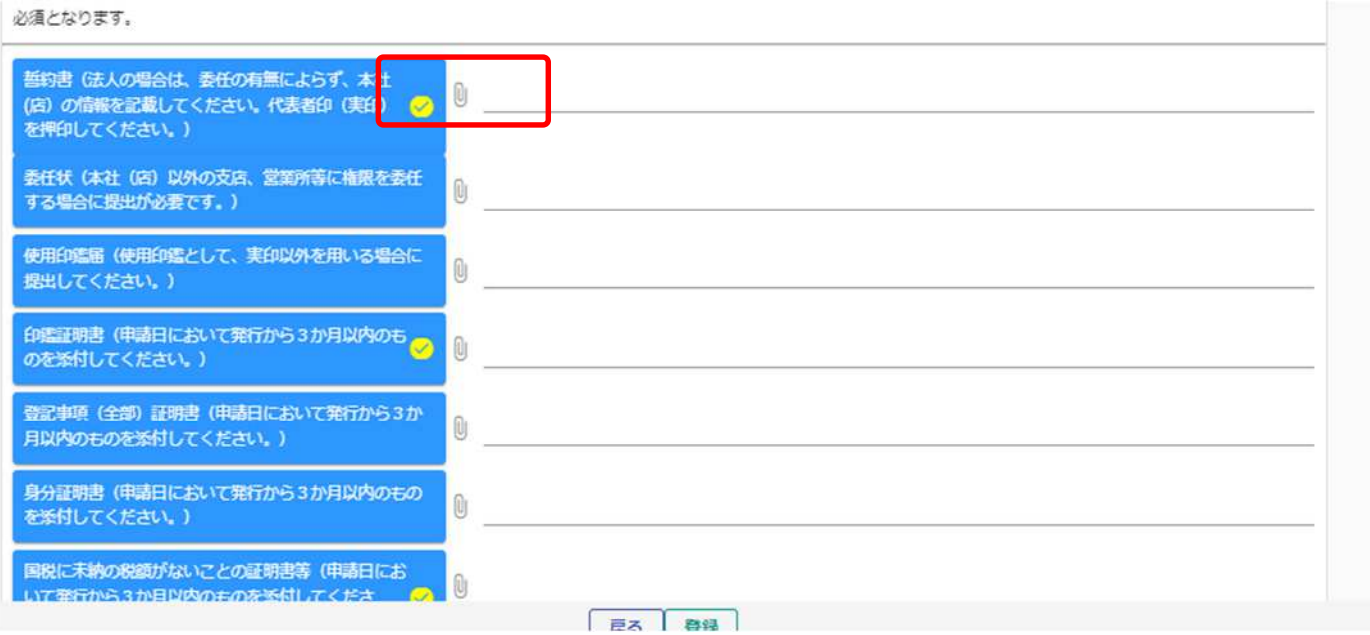

#### **⑥ 登録をクリックし、戻る。**

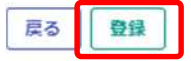

#### 添付ファイルアップロード

※1ファイル5MB以内にして下さい。ファイル名に「㈱」などの機種依存文字は使用できません。この画面では必須チェックは行われませんが、必須マーク付きのファイルは提出時に 必須となります。

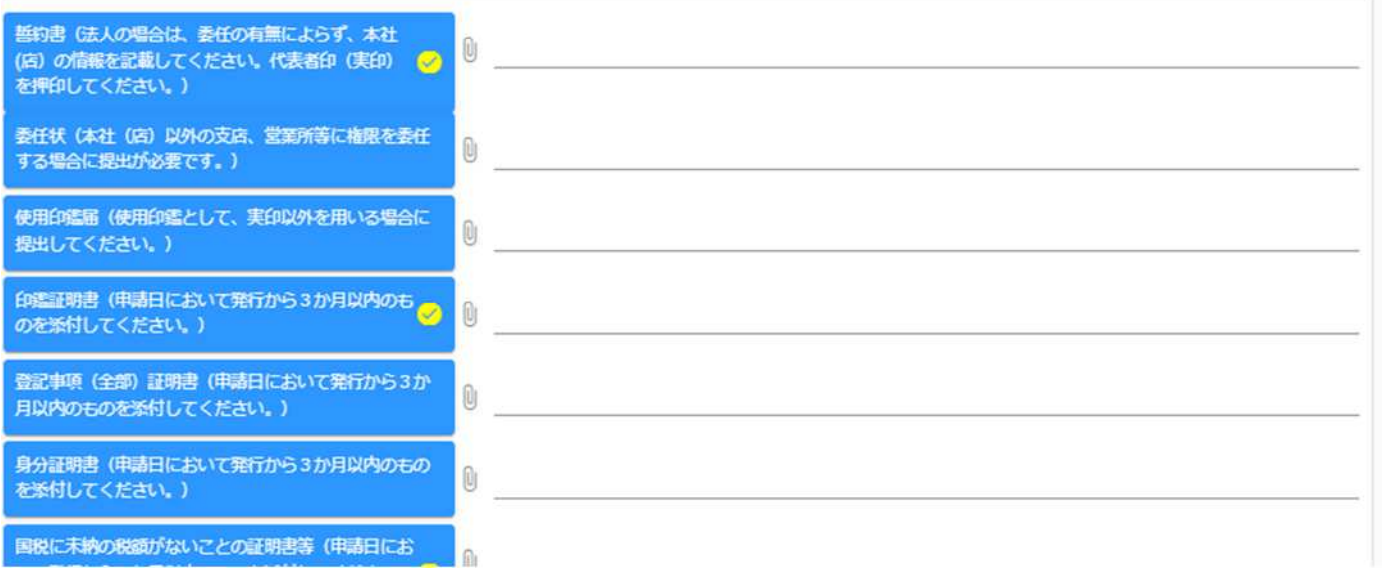

#### **⑦ 申請書提出をクリックします。**

#### 変更申請登録 (建設工事)

個別情報・添付ファイル登録ボタンは当該画面で登録ボタンをクリック後、ページ下部に表示されます。

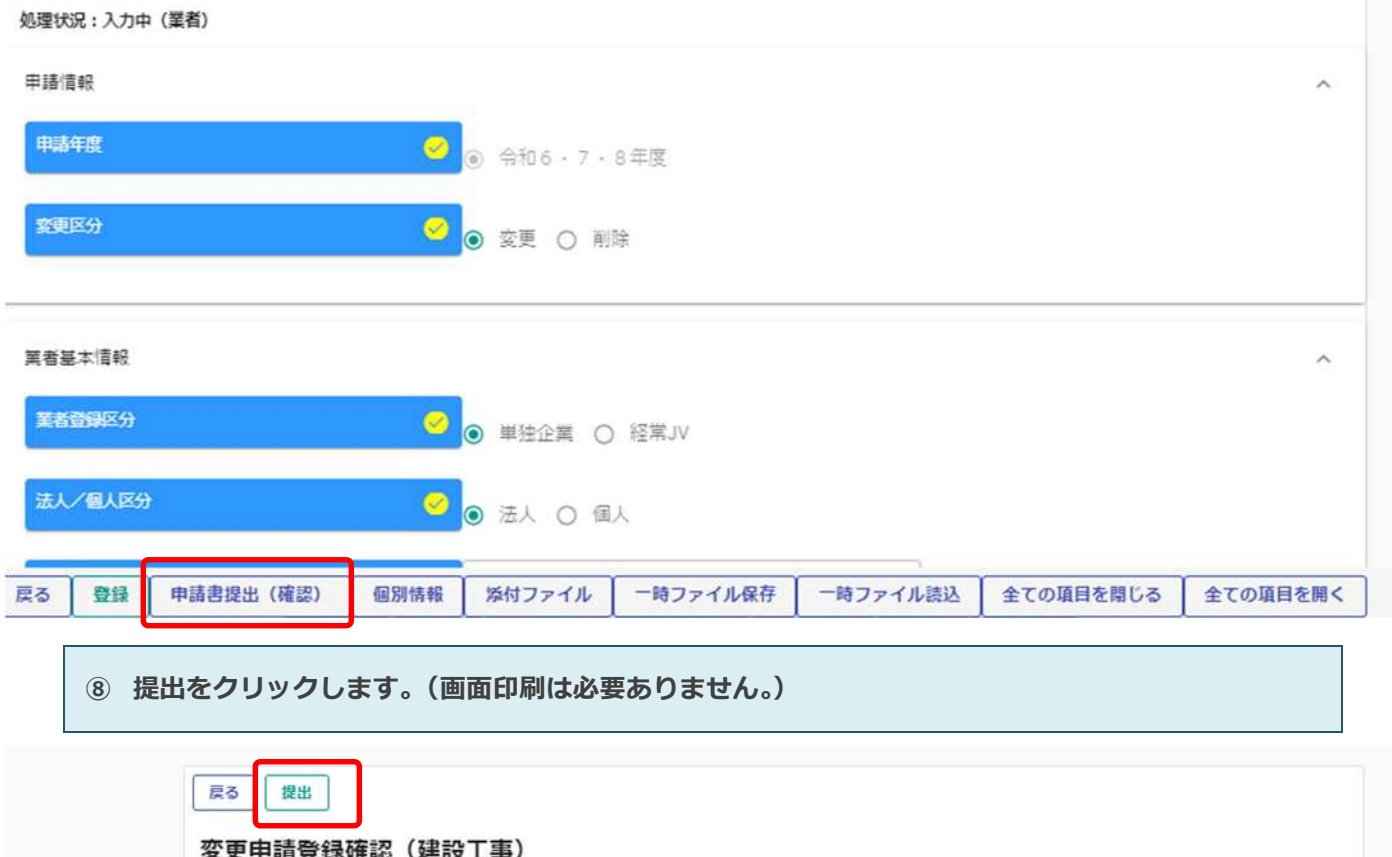

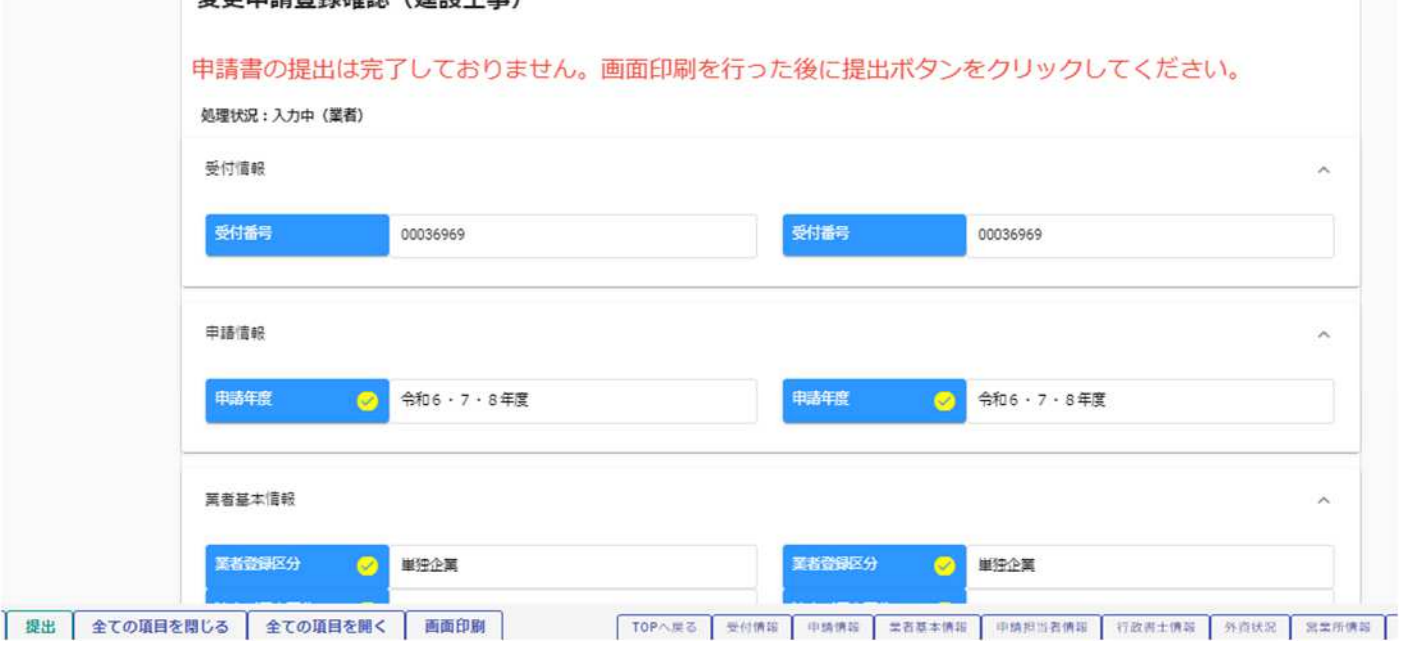

変更申請の手続きは以上です。 差し戻し等の連絡があった場合は、その内容に従って対応してください。

### **3.申請内容の修正**

**一度登録している申請内容の修正や、申請先団体から差戻されて申請内容の訂正を行う場合は、申請書 修正を行います。**

**① 申請受付システムメインページの「申請書修正」ボタンをクリックします。**

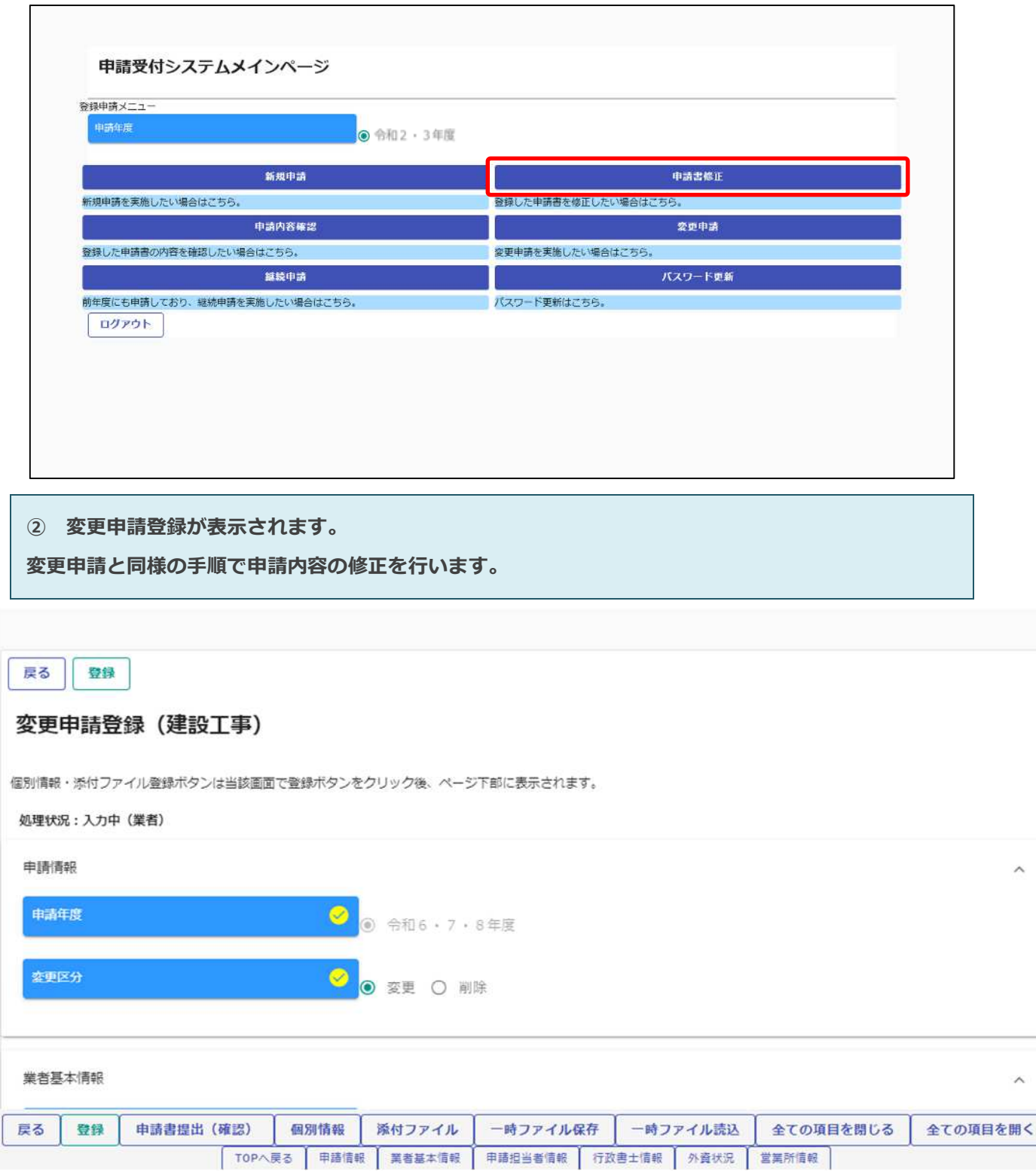